In order to Extract, you first need to Configure Interventions and Data Elements, which you do from the Configure Study Tags page in order to reuse the structure you built during the Tagging stage.

**Interventions** correspond to the types of therapies/treatments/medications etc. that were compared across the articles and appear as purple in the Tagging Hierarchy. **Data Elements** refer to all other relevant data from the article that will be extracted and appear as gold in the Tagging Hierarchy.

*Note:* Only one hierarchy can be designated as your Intervention hierarchy, but any node in your hierarchy can be configured as a Data Element. There is no requirement, however, that every tag be configured as a data element!

# **Where does Extraction Configuration take place?**

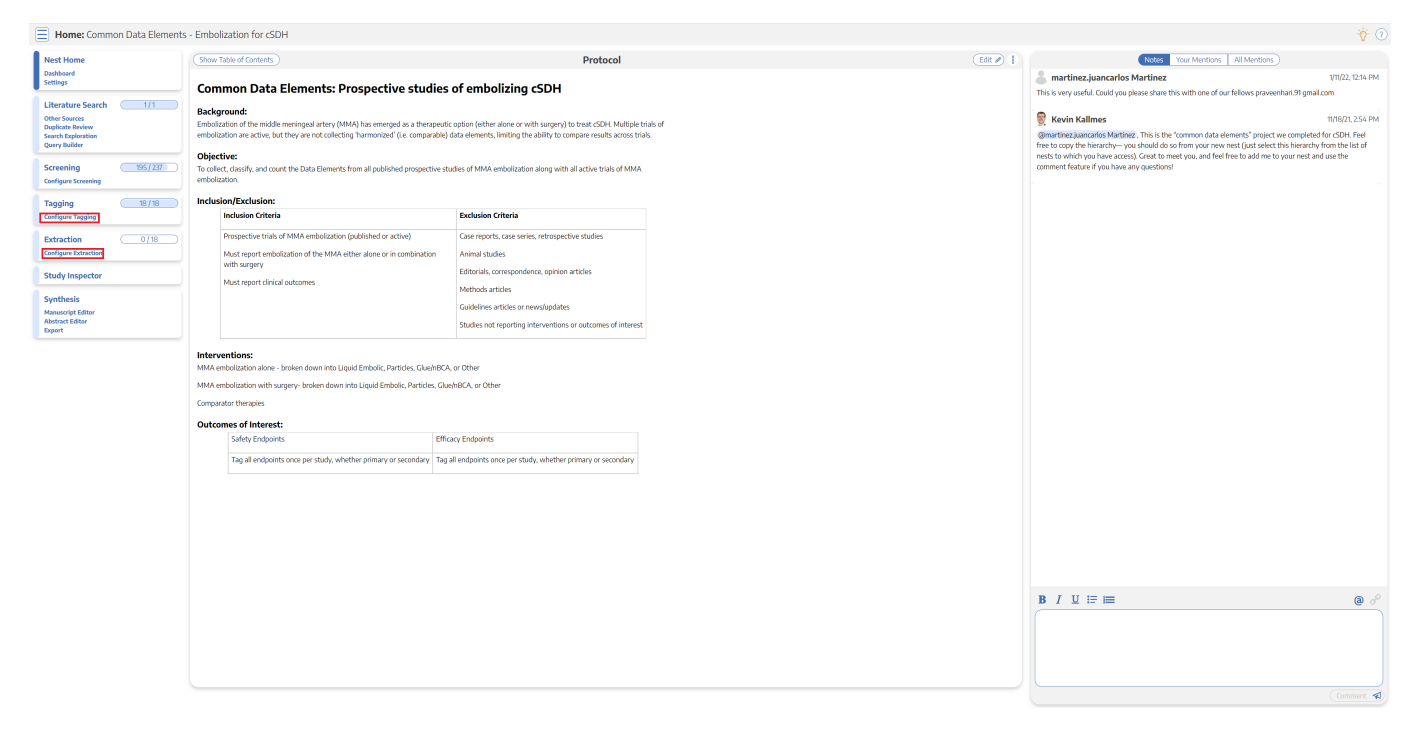

Extraction can be configured in two places: in the same location that Tags are configured or under "Configure Extraction" in the Extraction module. Extraction configuration is integrated into tagging configuration in order to use your existing hierarchy to structure your Interventions and Data Elements.

# **Configuring Interventions**

# **1. Open the Extraction Configuration panel**

Expand the "Extraction Configuration" dropdown button on the right.

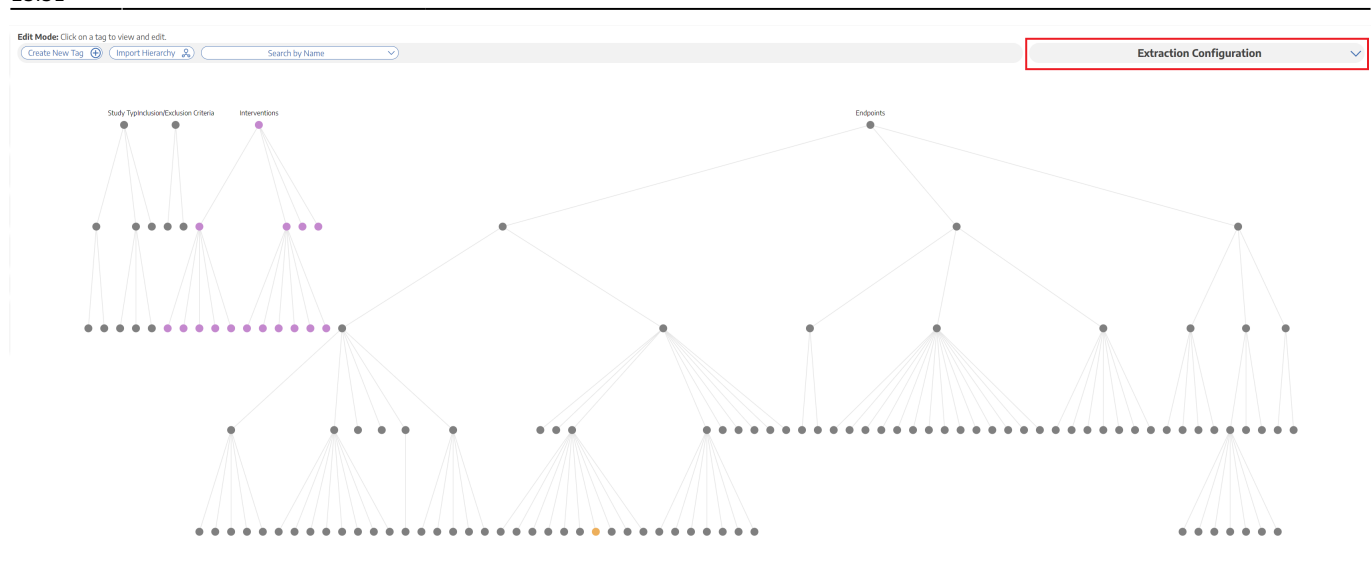

# **2. Toggle to Interventions**

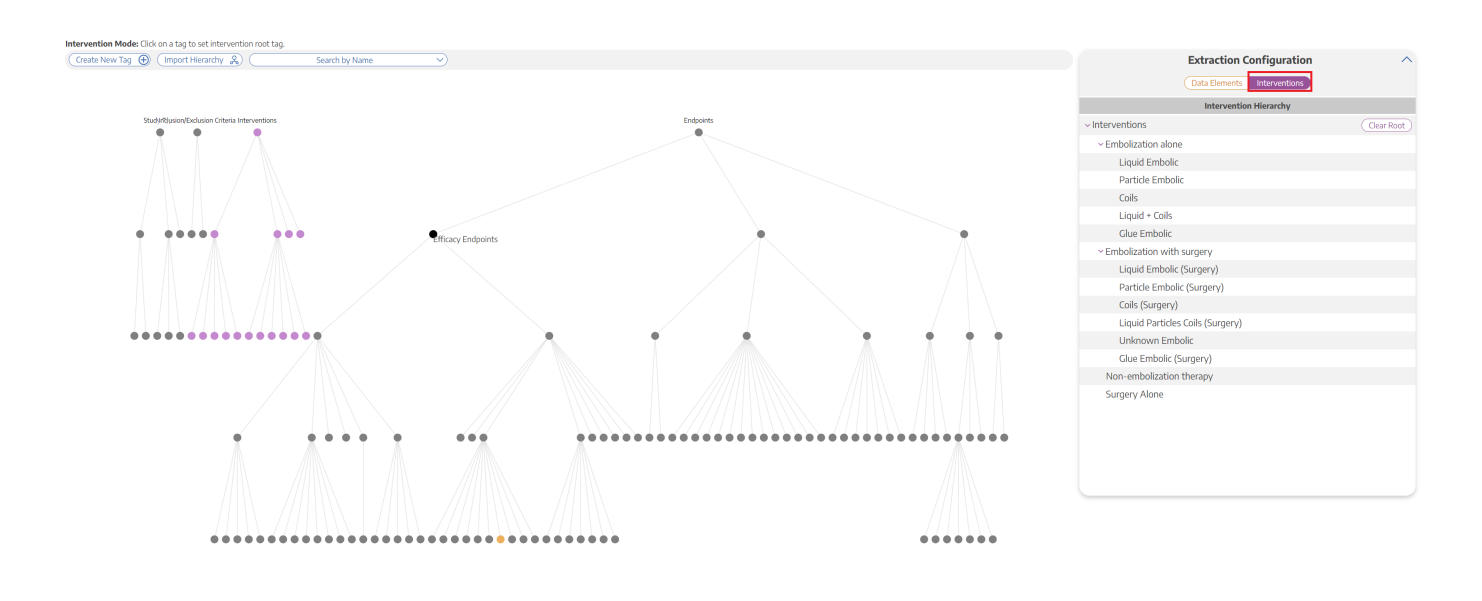

## **3. Click on the "Interventions" Root Tag**

The Intervention list on the right corresponds to all of the tags underneath the "Intervention" root tag

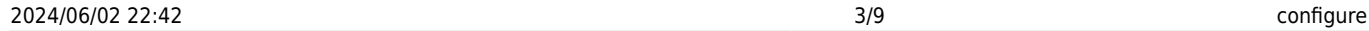

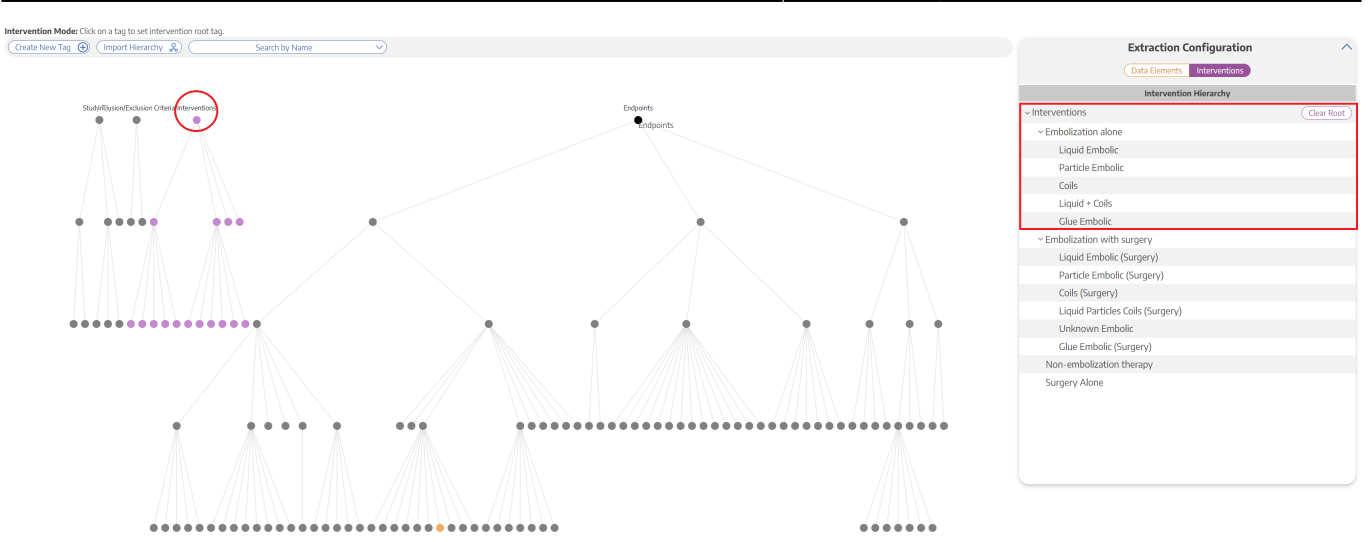

*Intervention tags can easily be changed. For example, by simply clicking "Endpoints", that set of tags is now an "Intervention".*

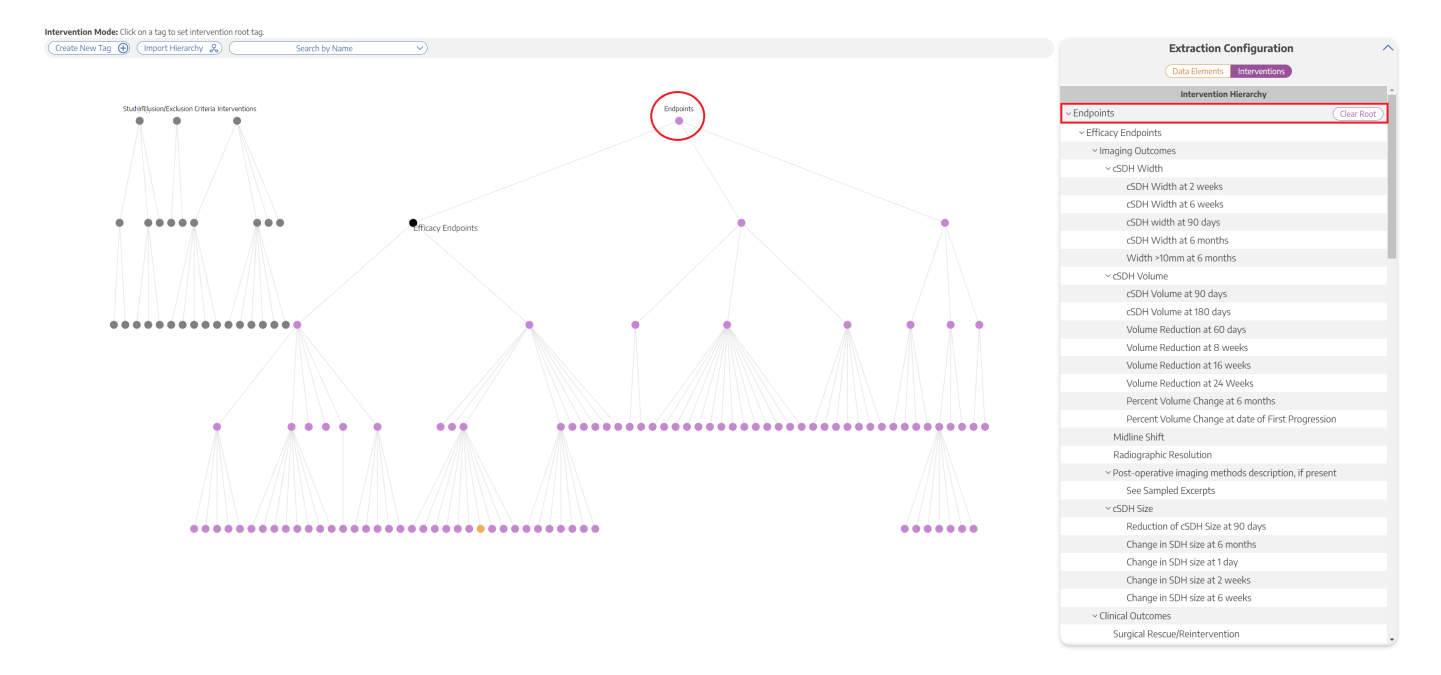

*This is important to note because if you accidentally leave "Endpoints" as an Intervention and then you go to extract, the "Endpoints" tags will appear under the Intervention dropdown menu instead of the "Interventions" tags*

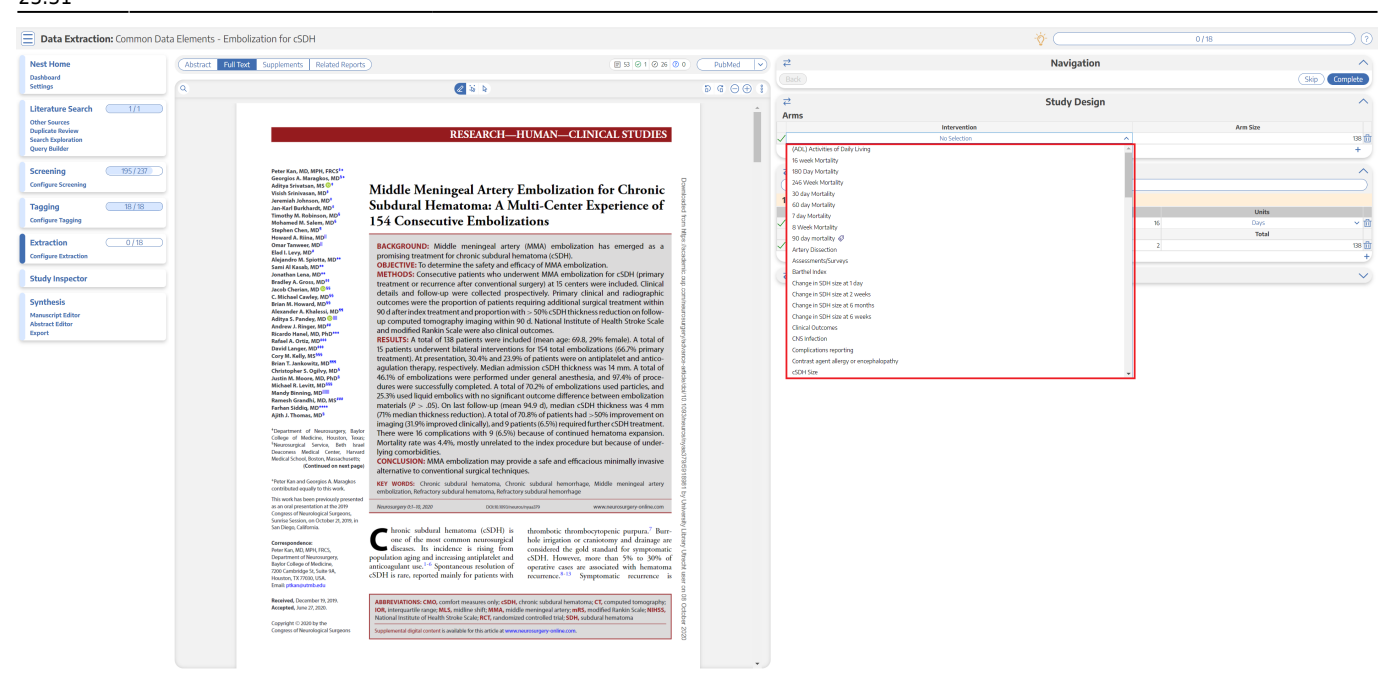

*Luckily, you can quickly navigate back to the Data Elements Menu within the Tagging Hierarchy, click on the "Interventions" root tag, and viola, your Interventions are Interventions once again!*

# **Configuring Data Elements**

### **1. View the Data Elements Menu**

Navigate to the Data Elements Menu and click "Data Elements"

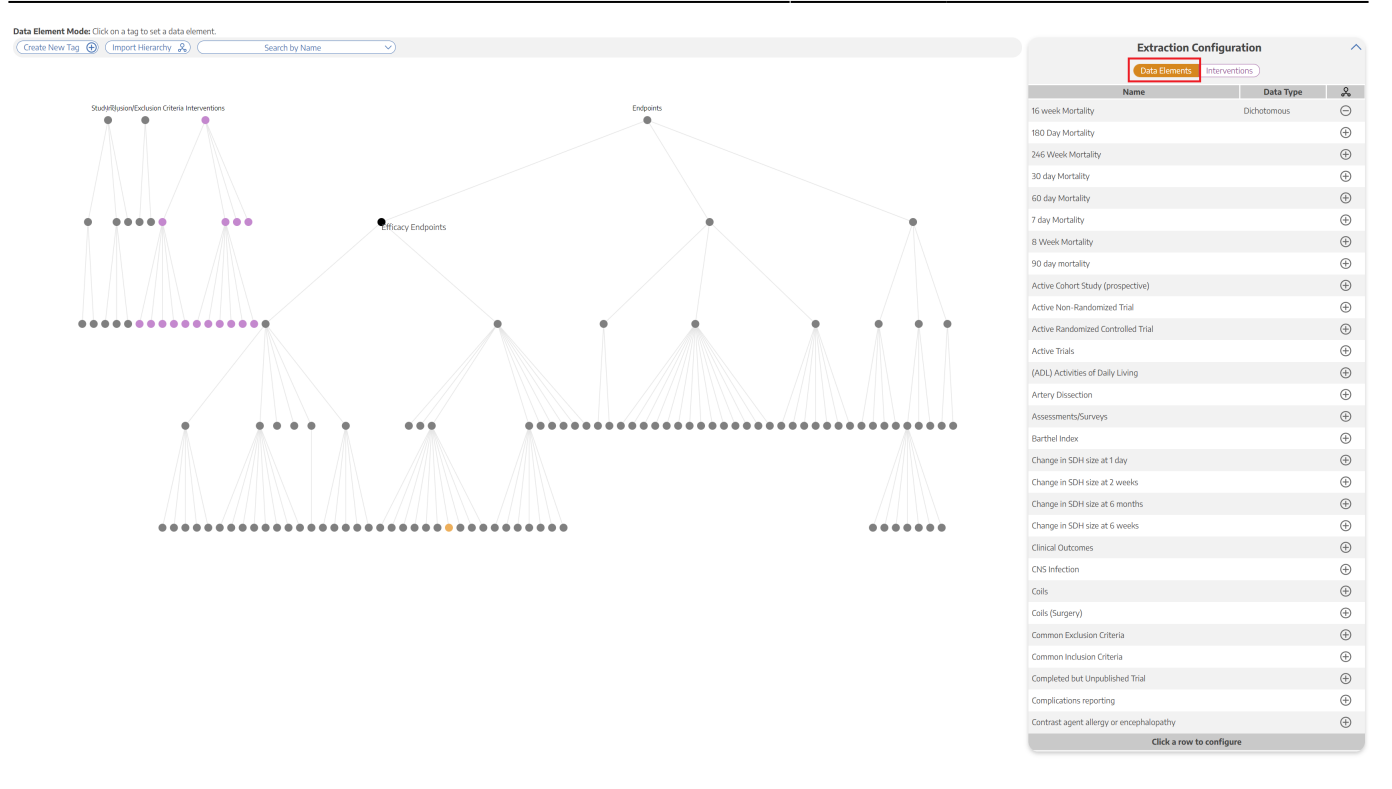

*The data elements tab will show you a list of all tags, which you can select either in the list or by clicking on the tag node.*

#### **2. Turn tag into Data Element**

Click the plus sign next to a tag to turn the tag into a Data Element

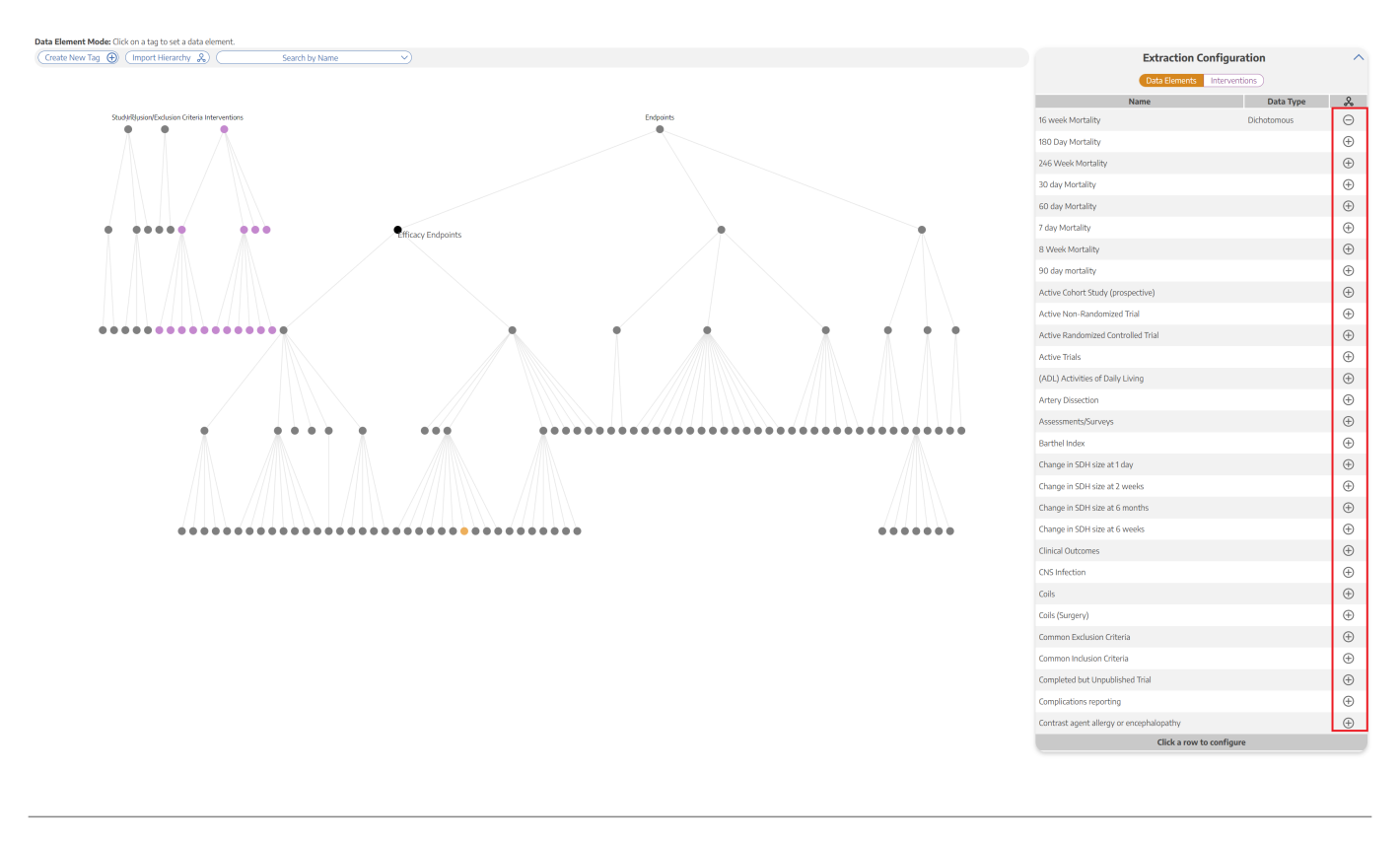

Last<br>update: update: 2023/01/23 wiki:autolit:extraction:configure https://wiki.nested-knowledge.com/doku.php?id=wiki:autolit:extraction:configure&rev=1674516692 23:31

# **3. Select the Data Type**

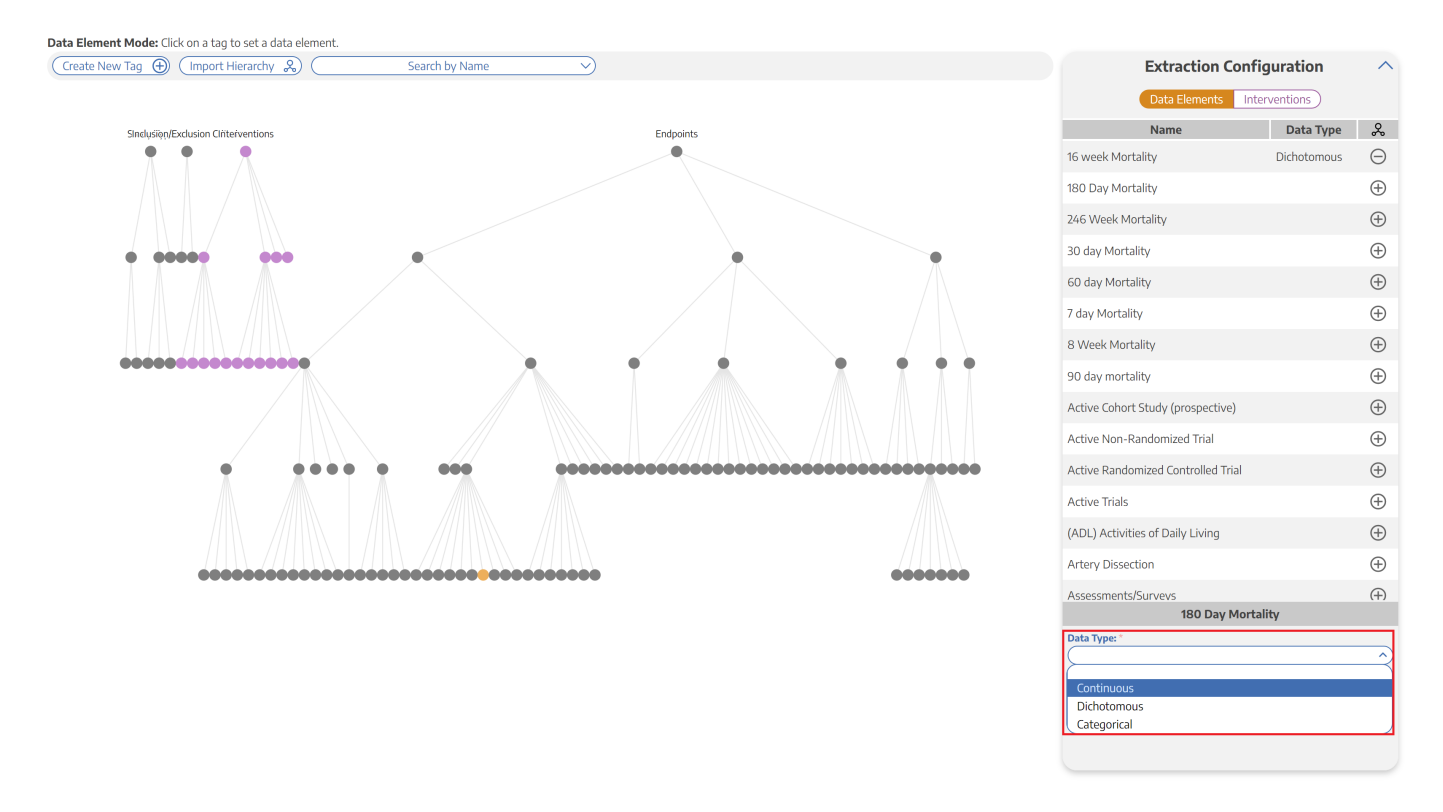

Continuous, Dichotomous, or Categorical (Mandatory)

*Depending on the data type, different inputs will populate. For example, if a data element is categorical, you will be able to specify the different categories.*

### **4. Select the Expected Timepoint**

Baseline or Outcome - Choose the Expected Timepoint based on whether the data was collected at Baseline or as an Outcome (Mandatory)

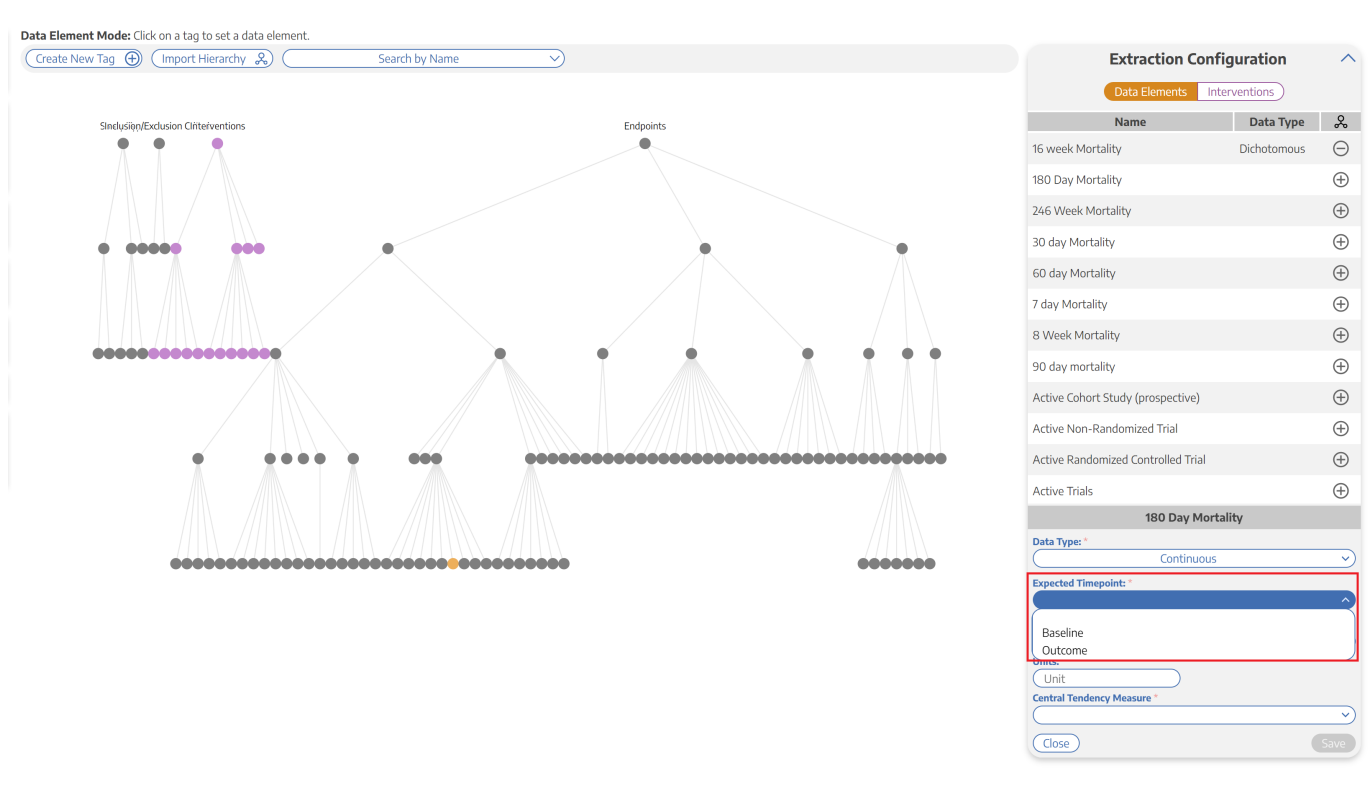

*If the data element can be both a Baseline and an Outcome, choose Baseline.*

#### **5. Select the Direction**

Higher Better or Lower Better (if applicable) - For example, the Data Element is "Mortality", Lower Better would most likely be appropriate

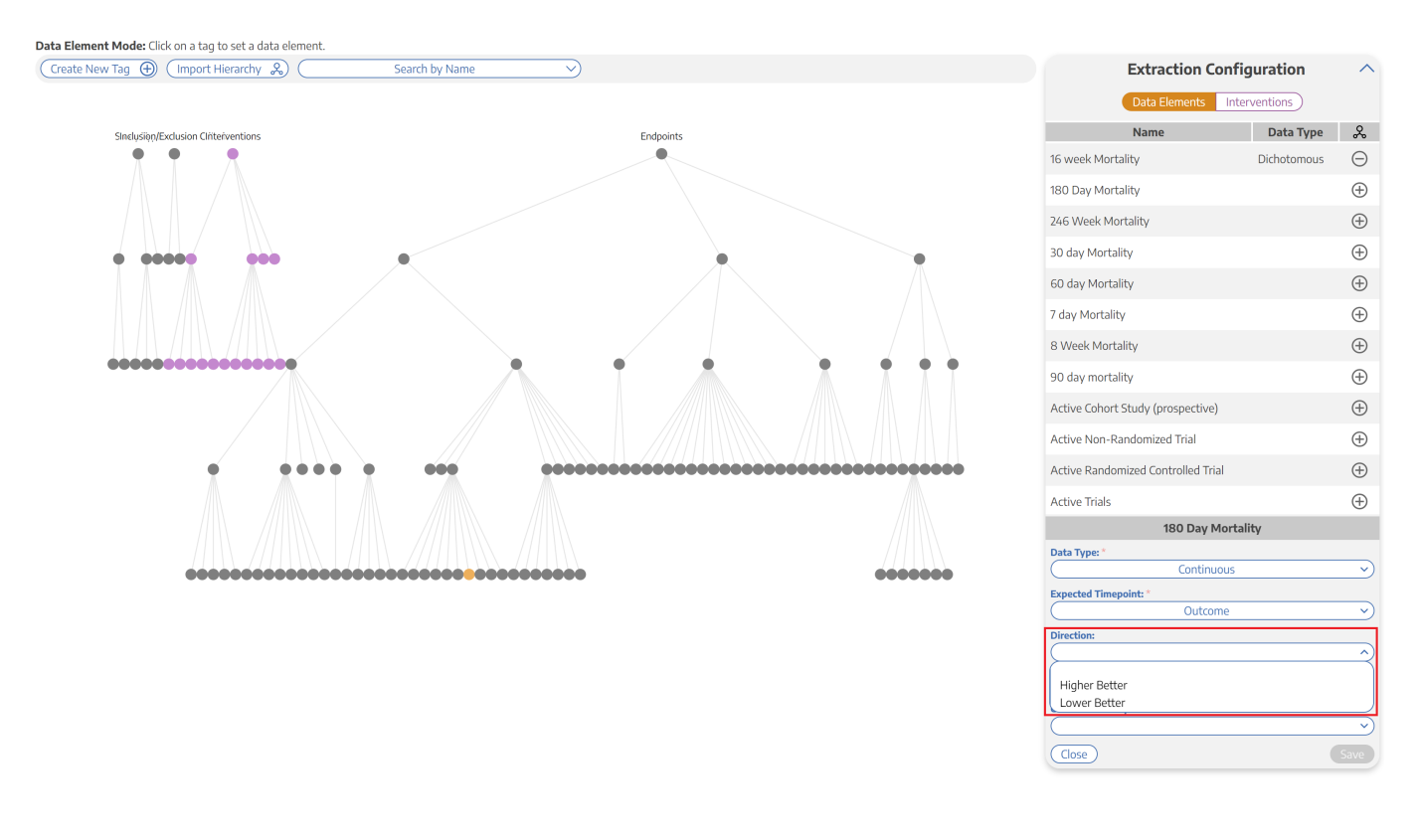

Last<br>update: update: 2023/01/23 wiki:autolit:extraction:configure https://wiki.nested-knowledge.com/doku.php?id=wiki:autolit:extraction:configure&rev=1674516692 23:31

### **6. Add the Measurement Units**

#### Example: Mintues, mL, kg (if applicable)

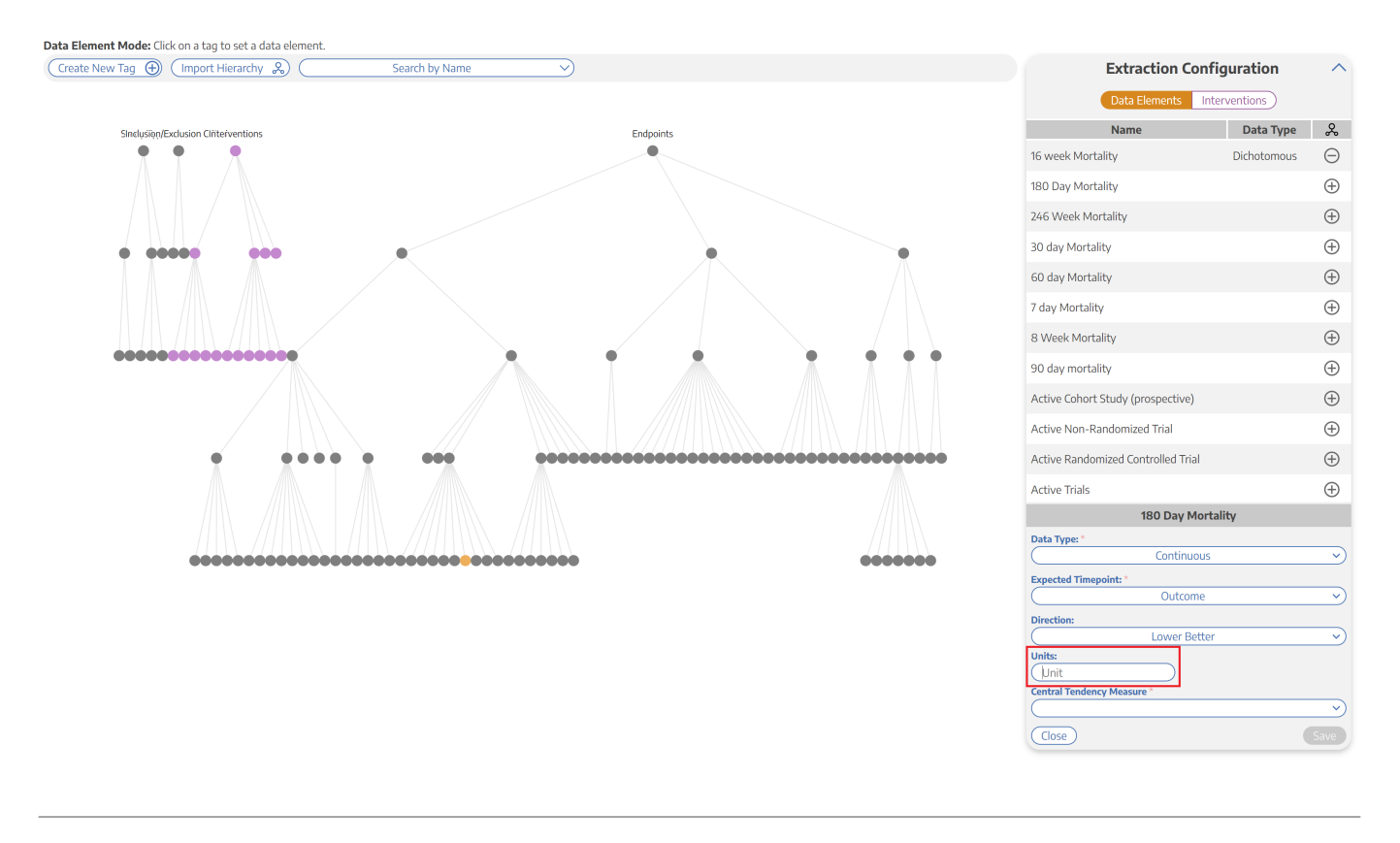

#### **7. Add the Central Tendency Measurement**

Mean or Median (Mandatory for continuous variables) - After choosing Mean or Median, it will also ask you about "Dispersion Measure" (SD for Mean; IQR or Range for Median)

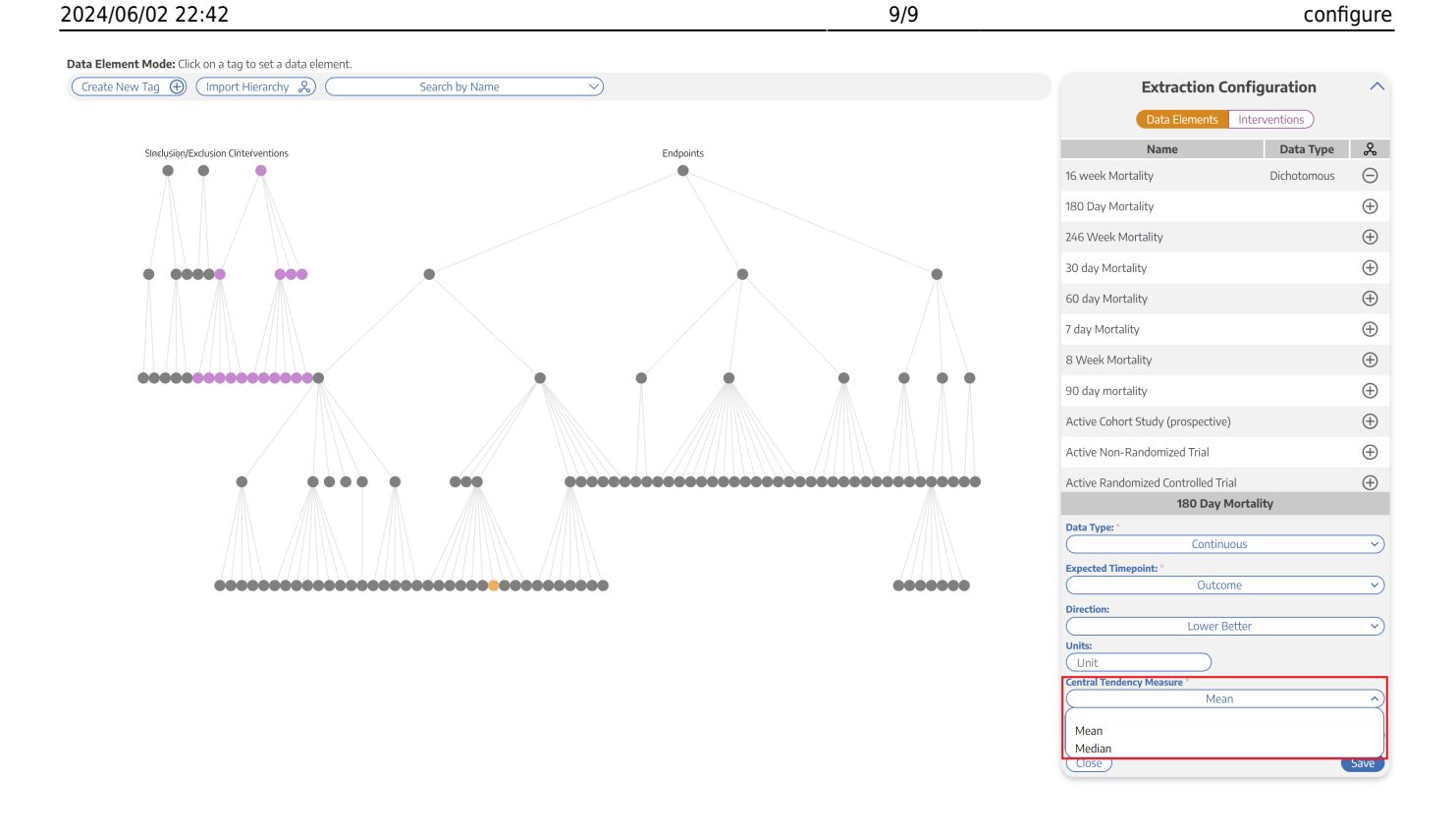

## **8. Click Save**

Confirm that the configuration worked based on whether the node turned gold, and move on to configure any other Data Elements of interest

#### From: <https://wiki.nested-knowledge.com/> - **Nested Knowledge**

Permanent link: **<https://wiki.nested-knowledge.com/doku.php?id=wiki:autolit:extraction:configure&rev=1674516692>**

Last update: **2023/01/23 23:31**